# Calendario prenotazione strumenti

## Registrazione utente

<https://cgs.agendoscience.com/>

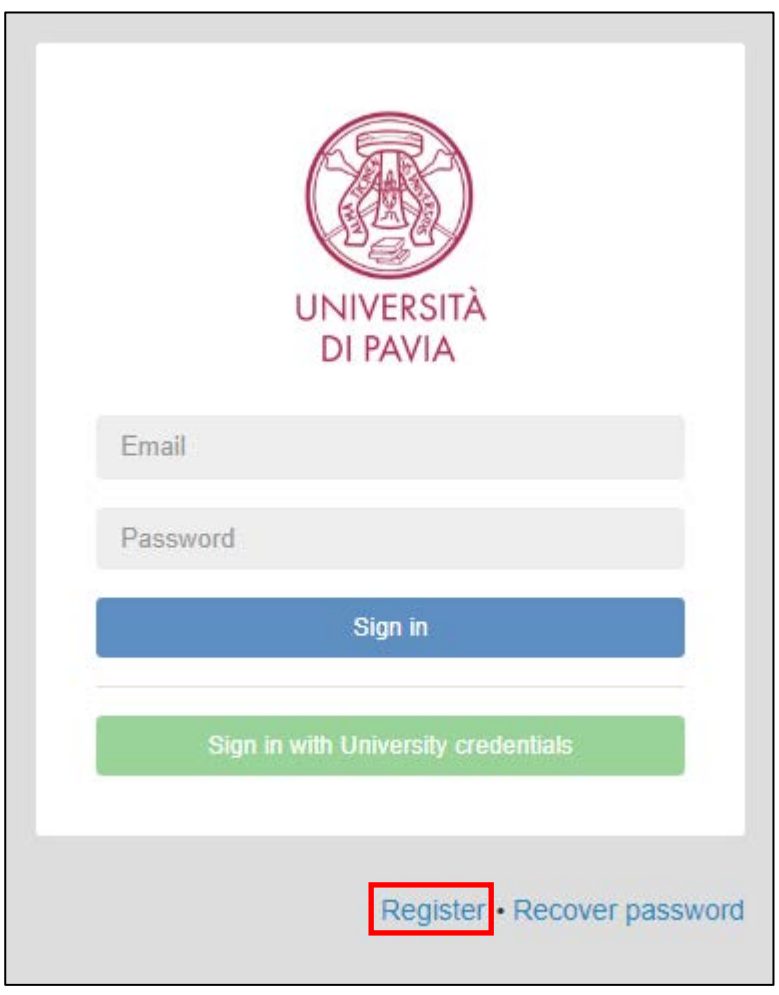

Se è la prima volta che accedete al sistema è necessario effettuare una registrazione preliminare: fate click sulla voce "Register".

Inserite le informazioni obbligatorie contrassegnate con \* e quelle contornate in rosso.

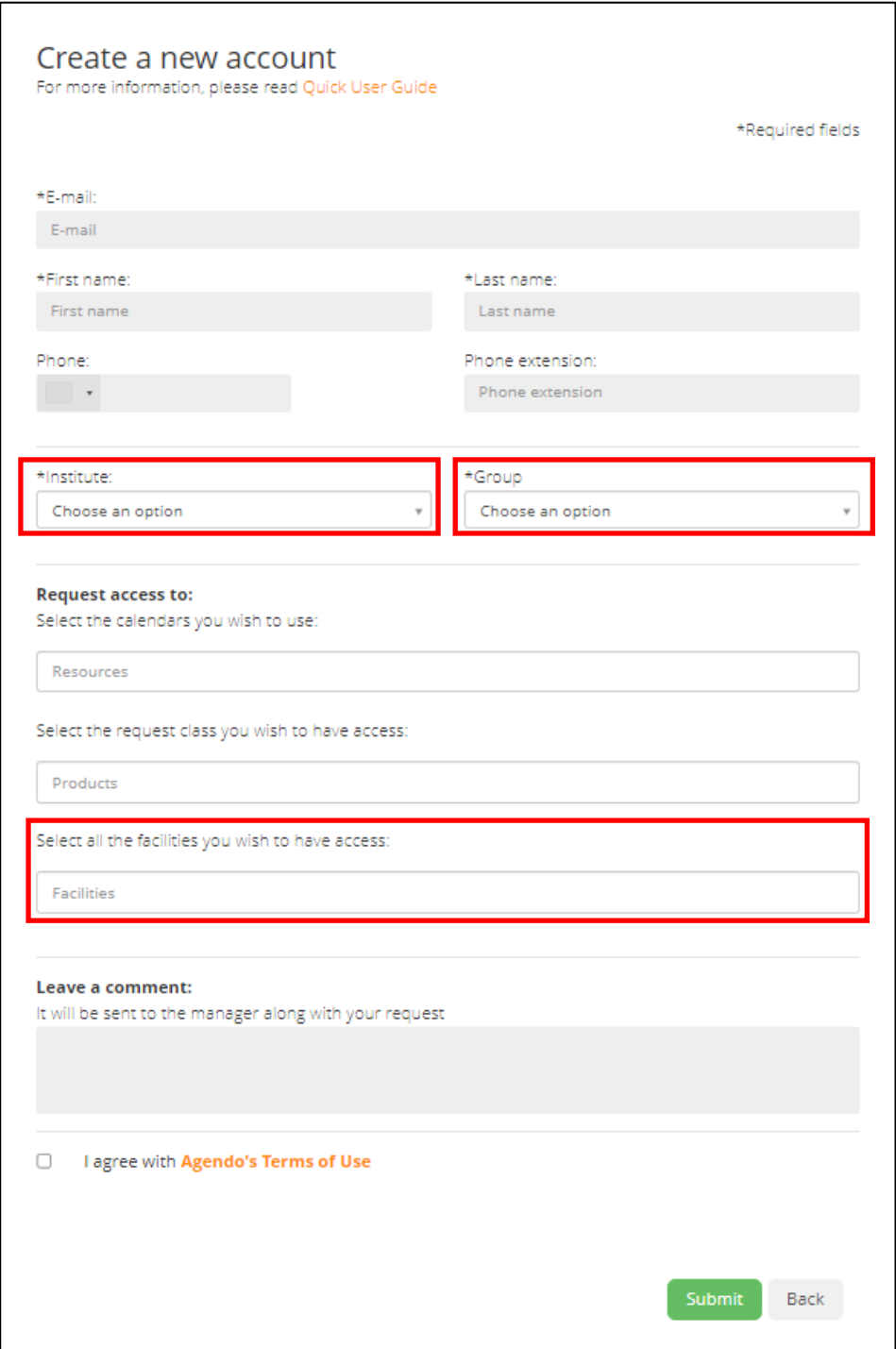

- \*Institute: selezionate "University of Pavia";
- \*Group: selezionate "Centro Grandi Strumenti";
- Select all the facilities you wish to have access: selezionate uno o più laboratori per i quali intendete prenotare l'utilizzo degli strumenti.

Premete il pulsante verde "Submit", quanto prima riceverete una notifica via mail che vi confermerà l'avvenuta ricezione della vostra richiesta di registrazione.

La vostra registrazione è subordinata all'approvazione dell'amministratore di sistema.

Quando il processo di autorizzazione sarà concluso, riceverete una mail che vi consentirà di impostare la password di accesso, segue esempio:

Welcome to Agendo! The following message was sent to you by Mario Rossi: Questa è una prova di messaggio all'utente ----------------------- You were assigned a temporary password that will expire in 7 days. Password: p8Up3VZbUq (temporary) Please go to the following link to create your password and complete your registration [https://cgs.agendoscience.com/?token=RU1uQmd3YmIySTNxT2VLMk5JcTgwbHZBQUdORW5qdj](https://cgs.agendoscience.com/?token=RU1uQmd3YmIySTNxT2VLMk5JcTgwbHZBQUdORW5qdjBXNDk6MjAyNC0wMy0ywMDowNQ==) [BXNDk6MjAyNC0wMy0ywMDowNQ==](https://cgs.agendoscience.com/?token=RU1uQmd3YmIySTNxT2VLMk5JcTgwbHZBQUdORW5qdjBXNDk6MjAyNC0wMy0ywMDowNQ==)

--------------------------------------- THIS IS AN AUTOMATIC EMAIL. DO NOT REPLY Centro Grandi Strumenti, Università di Pavia Sent date: 2024-03-28 11:00:05

Selezionate il link per completare la registrazione.

Apparirà la form di connessione:

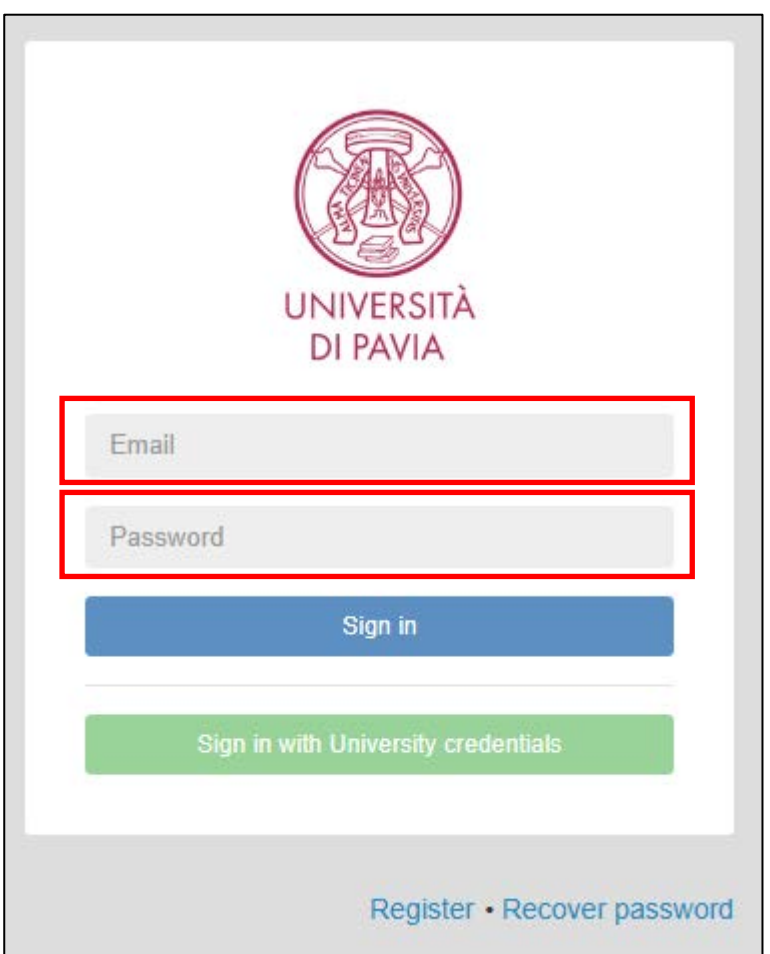

Digitate la mail di registrazione, la password provvisoria ricevuta via mail e premete il pulsante azzurro "Sign in".

Attenzione: il pulsante verde "Sign in with University credential" non corrisponde alla possibilità di utilizzo delle "credenziali d'Ateneo" in dotazione al personale strutturato.

Impostate la password definitiva:

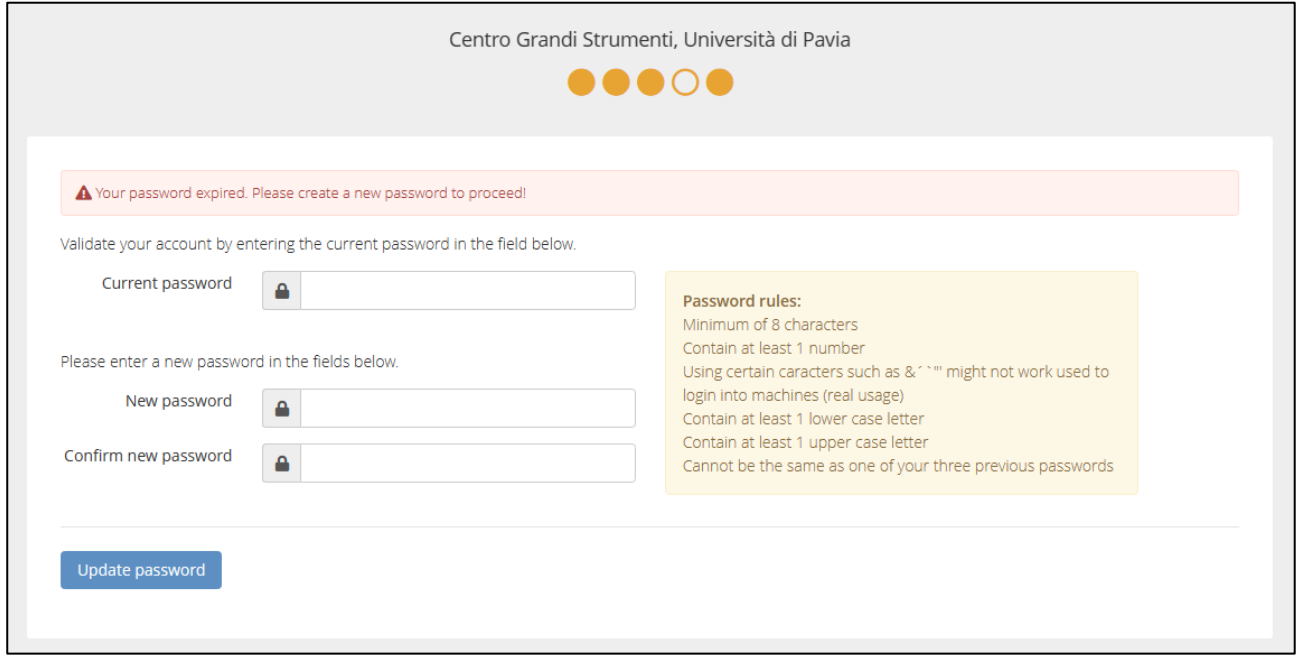

N.B.: in "Current password" dovete digitare la password provvisoria.

Seguite le indicazioni riportate (attenzione ai requisiti che la password definitiva deve soddisfare) e premete il pulsante "Update password", verrete automaticamente connessi al sistema.

<https://cgs.agendoscience.com/> è il link che dovrete utilizzare per la corretta connessione al sistema, memorizzatelo in preferiti.

Vi consigliamo infine di impostare il vostro profilo in modo che possiate ricevere le notifiche riguardanti il processo di Prenotazione:

In alto a destra, in fianco al vostro nome, premete l'icona rappresentata con tre punti verticali:

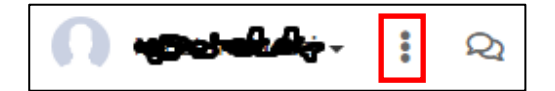

#### Successivamente selezionate "My profile"

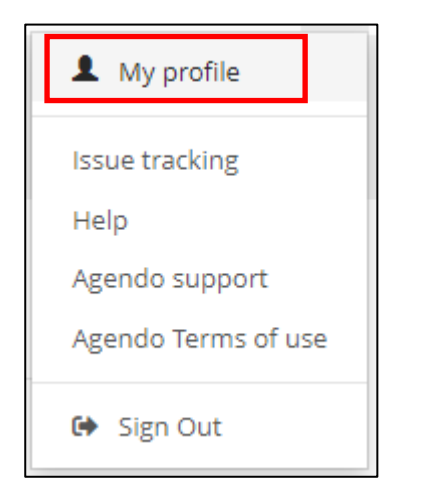

Apparirà una form attraverso cui potrete abilitare/disabilitare le notifiche, in base all'evento che le attiva.

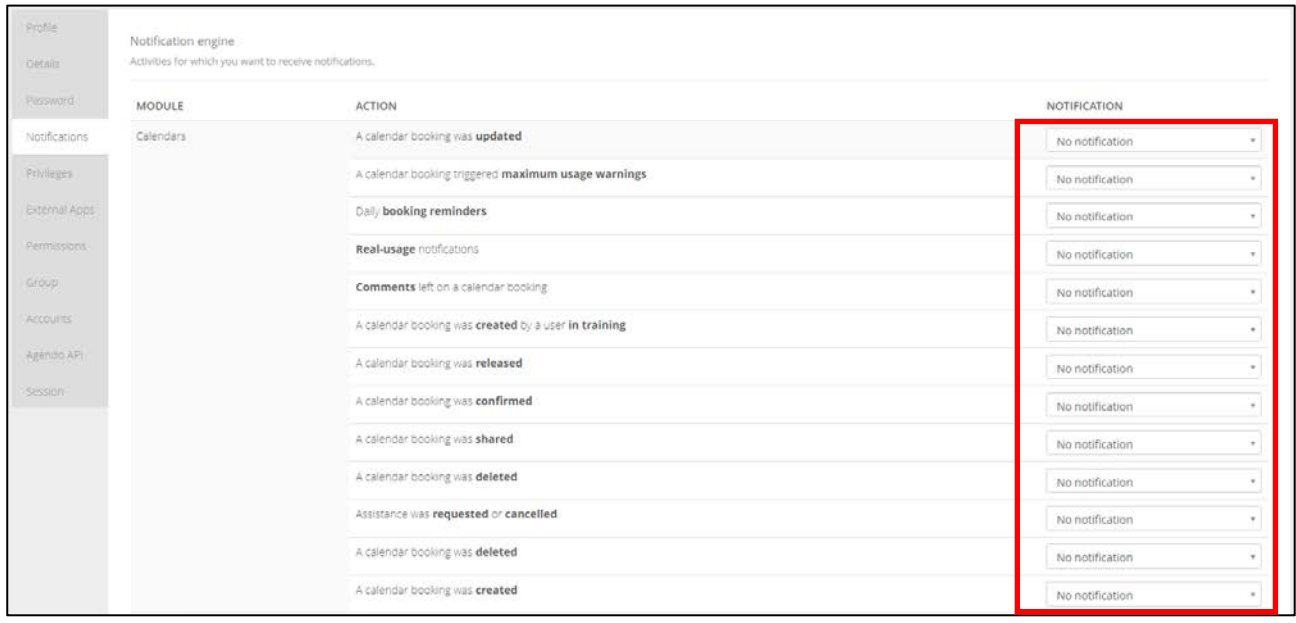

Per consentirvi di essere immediatamente informati in merito alle vostre prenotazioni, vi consigliamo di attivare le notifiche del modulo "Calendars", impostando tutte le voci da "No notification" a "Notification by email".

### Prenotazione strumento

### <https://cgs.agendoscience.com/>

Effettuata la connessione con le credenziali personali, apparirà la seguente:

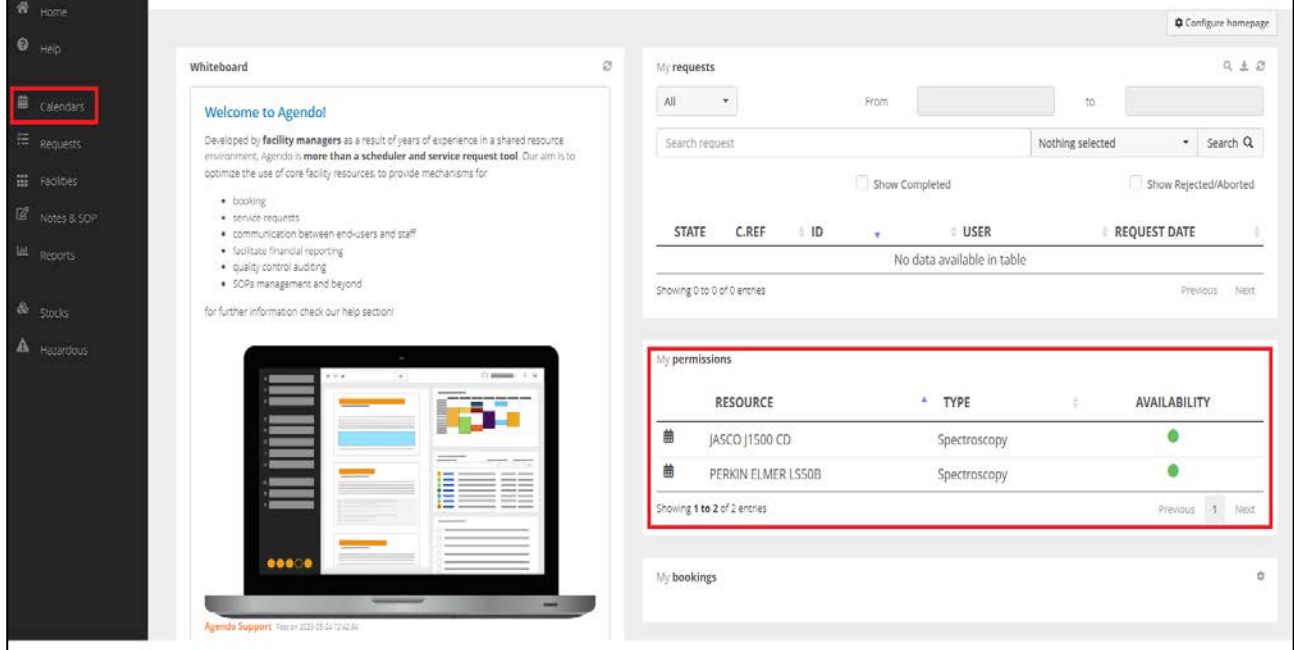

Accertatevi che il box a destra ("My permissions") riporti gli strumenti per i quali volete attivare una prenotazione, in caso positivo selezionate la voce "Calendars" del menu a sinistra.

Verrete indirizzati alla seguente form:

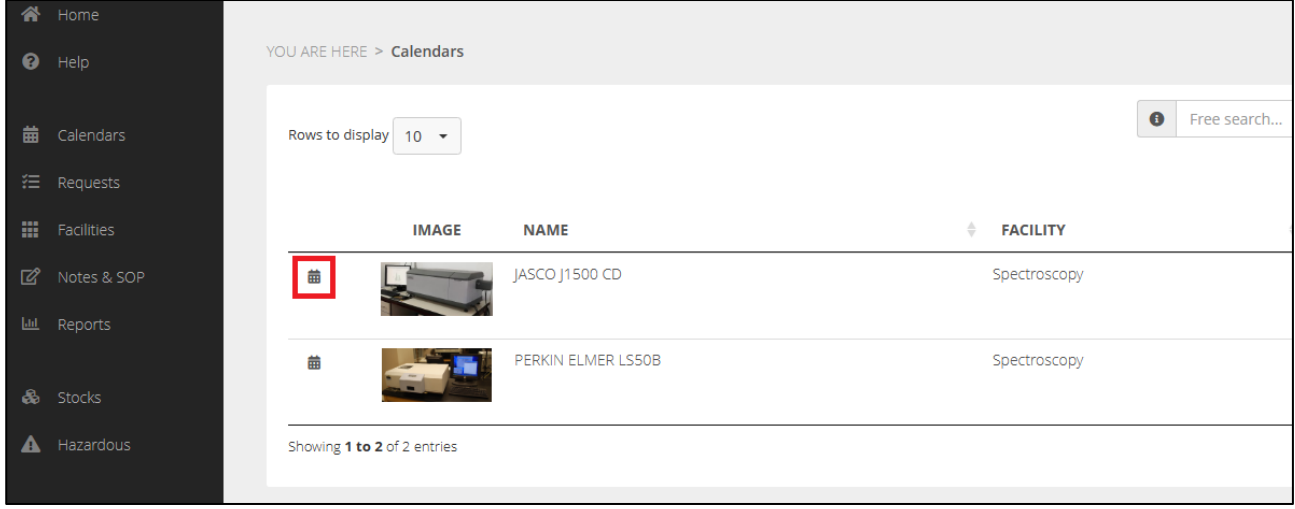

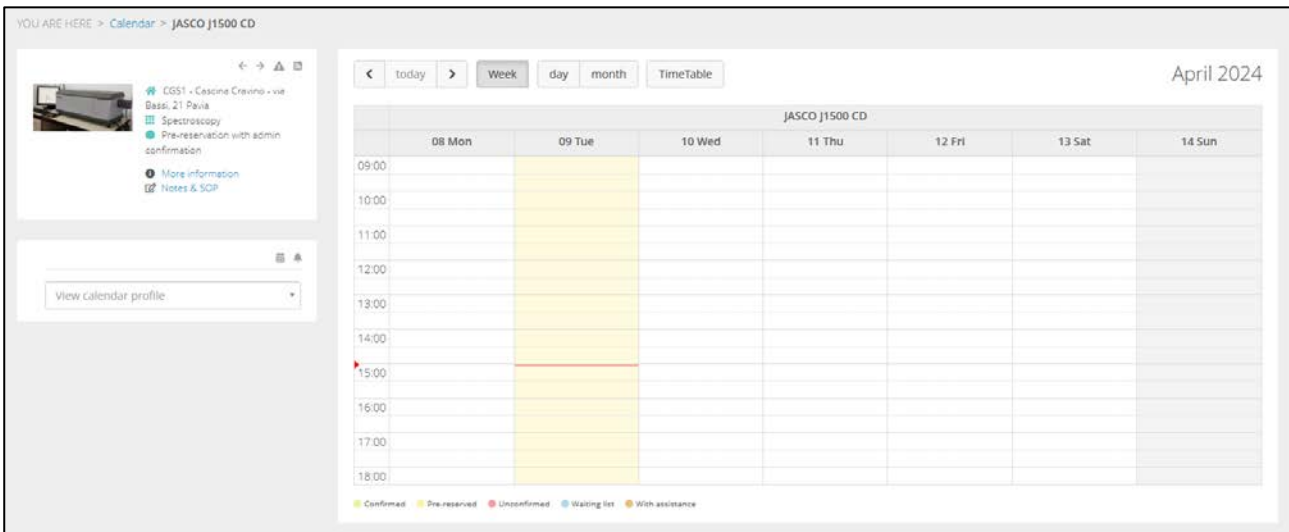

Premendo il simbolo del calendario comparirà il prospetto riguardante la settimana corrente:

Sarà possibile scorrere la finestra temporale con i tasti di controllo presenti nella parte superiore della form ed infine prenotare uno o più slot temporali:

- tramite un click del mouse su un singolo intervallo;
- oppure tramite trascinamento, con il tasto sinistro del mouse premuto.

Verrà infine visualizzata la form riepilogativa:

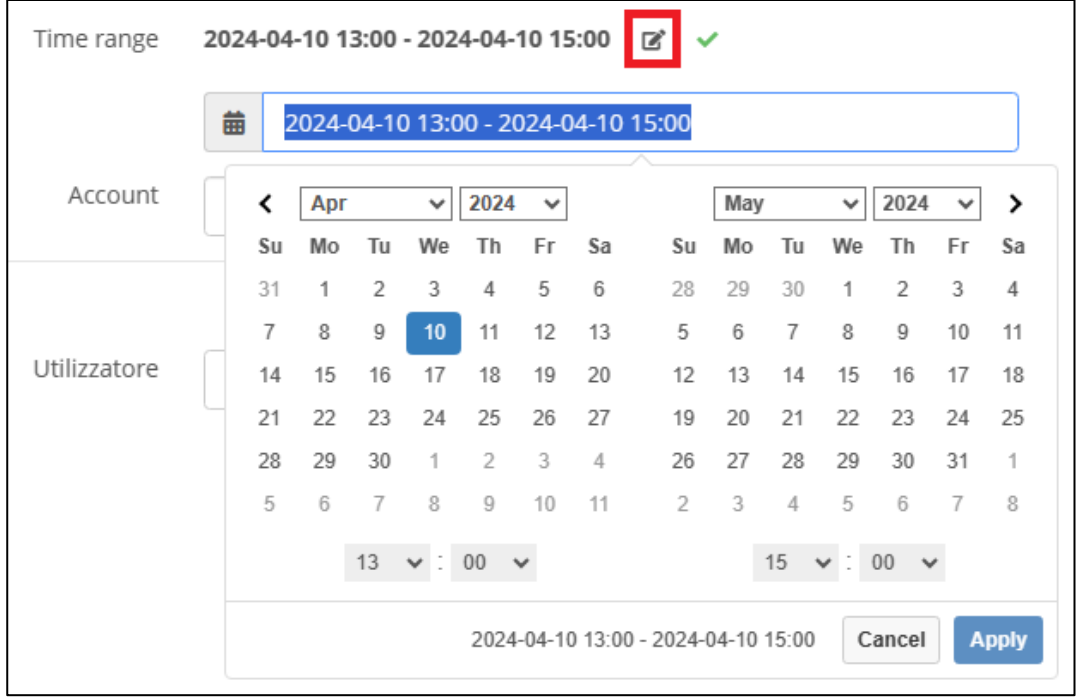

Qualora necessario, premendo il simbolo contornato in rosso potrete modificare l'intervallo temporale della prenotazione.

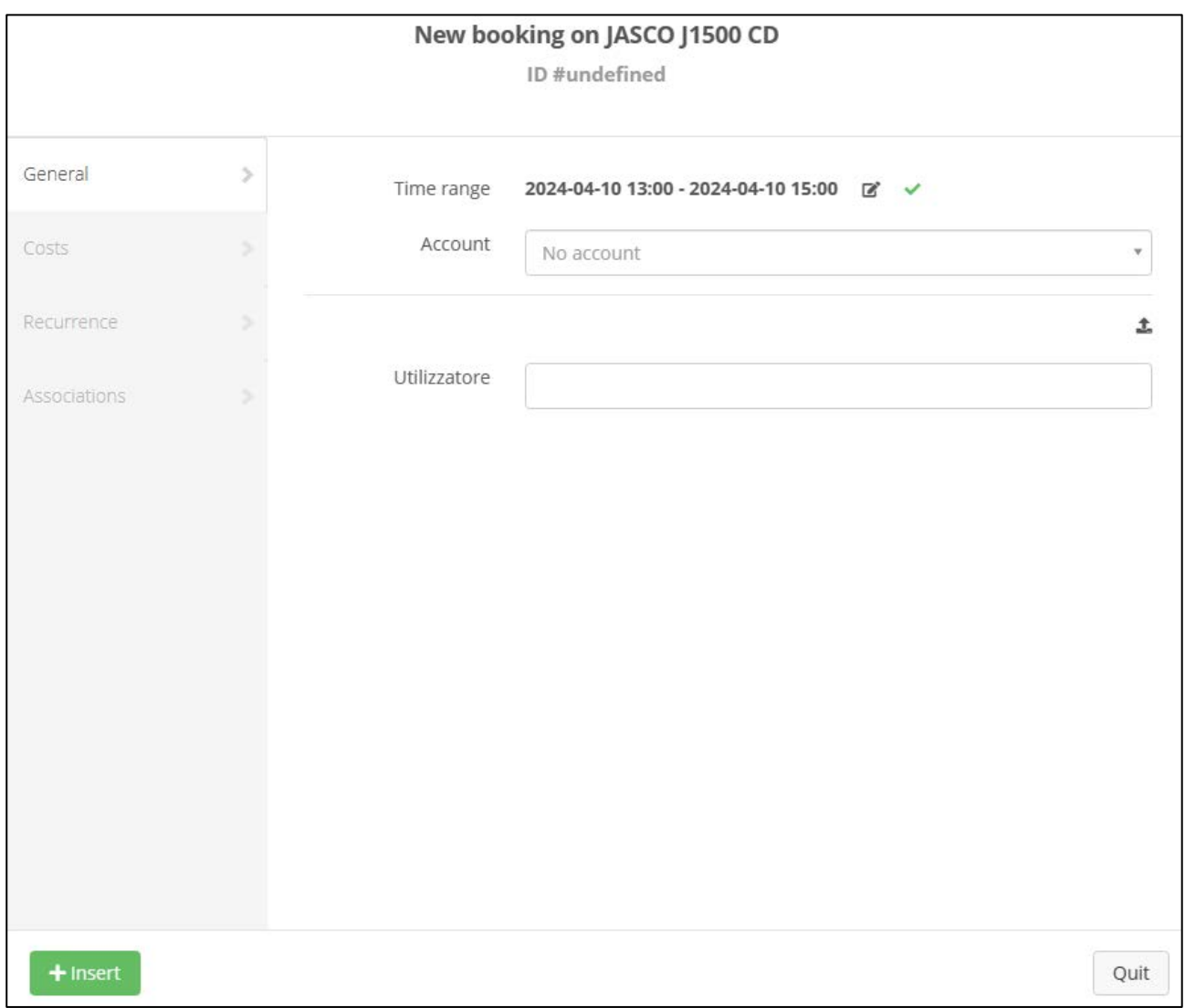

### Per terminare la prenotazione dello strumento dovrete premere il pulsante verde "+ Insert" posto in basso a sinistra:

**NOTA BENE**: la vostra prenotazione è subordinata all'accettazione del tecnico responsabile del laboratorio; riceverete una mail di notifica attestante la conferma della prenotazione o, in caso contrario, la cancellazione della medesima con le motivazioni a supporto. Lo stato della prenotazione è inoltre indicato in calendario, tramite colorazioni differenti il cui significato è espresso in legenda:

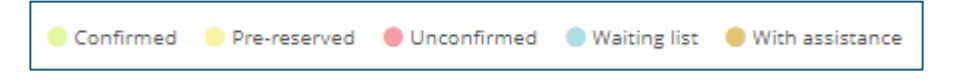